## Youtube投稿機能をご利用になる前に

@dream-Light では物件画像から動画を生成し、YouTube に投稿する「YouTube 投稿機能」が ご利用頂けます。この機能をご利用になるには以下の準備が必要です。

https://www.google.com/accounts/Login の URL にアクセスすると図1の画面が表示されます。

## 1. Google アカウントを取得する

Google アカウントをお持ちの方は「メール」「パスワード」欄にGoogle アカウント用のメールアドレスと パスワードを入力して「ログイン」をクリックしてください。 Google アカウントをお持ちでない方は「アカウントを作成」をクリックしてください。

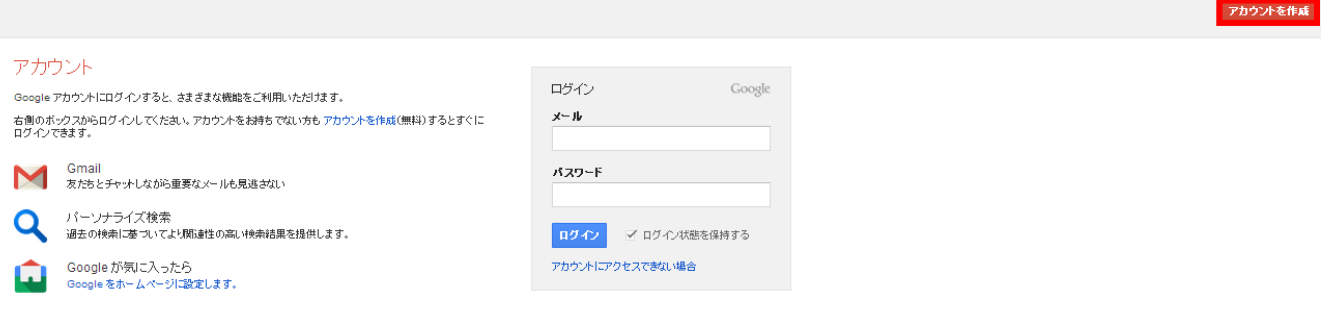

図 1:Google アカウント画面(2013 年 8 月現在)

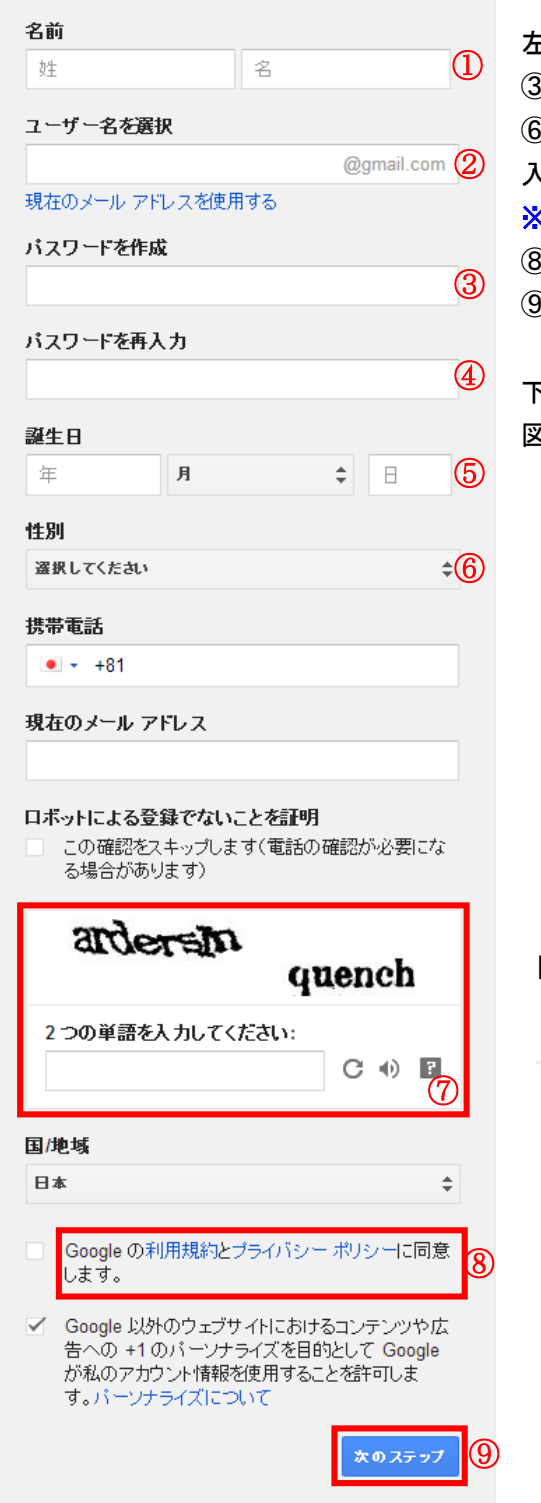

左図 2 の画面に移動したら①に氏名、②にユーザー名、 ③にパスワード ④に③と同じパスワード、⑤には誕生日、 ⑥には性別、⑦には欄のすぐ上の画像に表示されている文字を 入力してください。

《左図2の場合であれば「ardersln quench」 ⑧の利用規約をよくお読みになり、以上設定が良ければ ⑨の「次のステップ」をクリックしてください。

下記、図 3 の画面に移動したら、次のステップをクリックし、 図 4 の画面が表示されるとGoogle アカウントの作成が終了です。

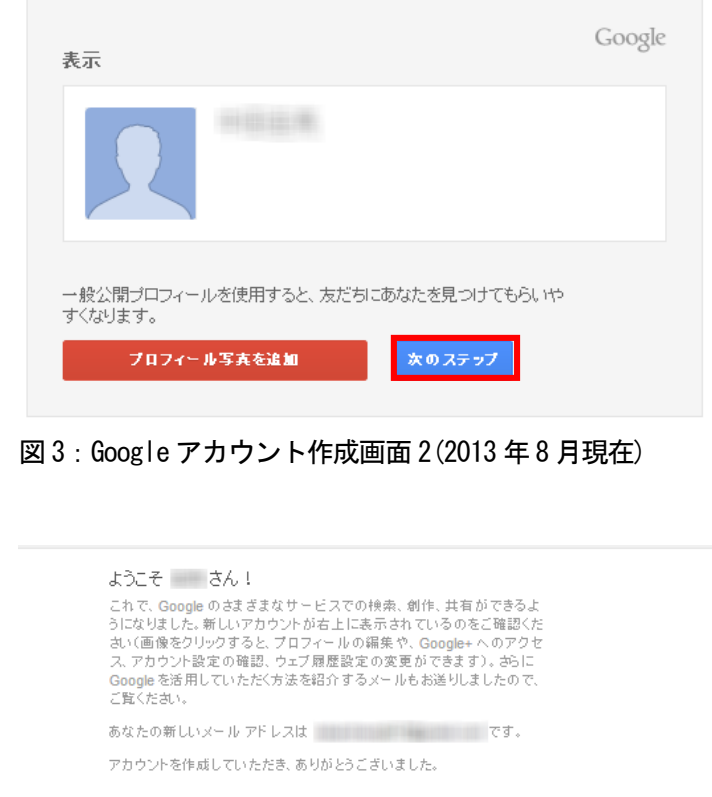

- 図 4:Google アカウント作成画面 3(2013 年 8 月現在)
- 図 2:Google アカウント作成画面 1(2013 年 8 月現在)

開始する

2. @dream-Light 連携プログラムのダウンロード

①以下のURL にアクセスすると、ダウンロードページが表示されます。 <<売買>> http://www.at-dream-soft.jp/dreamsimple/soft/plugin/b/index.html <<賃貸>> http://www.at-dream-soft.jp/dreamsimple/soft/plugin/c/index.html

②「ダウンロード」ボタンをクリックすると、ファイルのダウンロードメッセージボックスが 表示されます。「保存」をクリックし「pluginSim.zip」をダウンロードします。

③ ダウンロードしたZip ファイルを解凍し、@dream-Light のインストールフォルダに配置してください。 ※@dream-Light 売買版の初期インストールフォルダは以下の通りです。

「ローカルディスク (C:) \Program Files\RingAndLink\@dreamlight\B」

「ローカルディスク (C:) \Program Files (x86)\RingAndLink\@dreamlight\B」

@dream-Light 賃貸版の初期インストールフォルダは以下の通りです。

「ローカルディスク (C:) \Program Files\RingAndLink\@dreamlight\C」

「ローカルディスク (C:) \Program Files (x86)\RingAndLink\@dreamlight\C」

| 整理 ▼<br>高閣く             | ライブラリに追加 ▼<br>共有 ▼<br>書き込む | 新しいフォルダー                 |    |              | $\mathbb{R}$ - $\blacksquare$ |
|-------------------------|----------------------------|--------------------------|----|--------------|-------------------------------|
| ☆お気に入り                  | 名前                         | 更新日時                     | 種類 | サイズ<br>大きさ   |                               |
| ■ ダウンロード                | <b>B</b> Adv               | 2013/08/01 (木) ファイル フォル  |    |              |                               |
| ■ デスクトップ                | $\mathbf{B}$ ab            | 2013/08/01 (木) ファイル フォル  |    |              |                               |
| ■ 最近表示した場所              | <b>B</b> Draw              | 2013/07/29 (月)  ファイル フォル |    |              |                               |
| & SkyDrive              | <b>B_help</b>              | 2013/07/19 (金) ファイル フォル  |    |              |                               |
|                         | <b>B_Html</b>              | 2013/08/01 (木) ファイル フォル  |    |              |                               |
|                         | <b>B</b> Icon              | 2013/07/29 (月) ファイル フォル  |    |              |                               |
| 高 ライブラリ                 | <b>B_Jpeq</b>              | 2013/08/01 (木) ファイル フォル  |    |              |                               |
| ■ ドキュメント                | $\blacksquare$ B_log       | 2013/08/01 (木) ファイル フォル  |    |              |                               |
| 日ビクチャ                   | <b>B</b> Output            | 2013/07/31 (水) ファイル フォル  |    |              |                               |
| ■ ビデオ                   | B plan                     | 2013/07/29 (月) ファイル フォル  |    |              |                               |
| ♪ ミュージック                | <b>B</b> Reins             | 2013/07/29 (月) ファイル フォル  |    |              |                               |
|                         | <b>B</b> system            | 2013/07/31 (水) ファイル フォル  |    |              |                               |
| ● コンピューター               | $R$ R Temp                 | 2013/07/29 (目) ファイル フォル  |    |              |                               |
|                         | pluginSim                  | 2013/07/31 (水) ファイル フォル  |    |              |                               |
| $\frac{M}{2}$ , OS (C:) | <b>THE GOVALD</b>          | 2013/08/01 (A) ZIP フアイル  |    | 9,982 KB     |                               |
|                         | Autoup.exe                 | 2012/05/17 (木) アプリケーション  |    | <b>76 KB</b> |                               |
| ← ネットワーク                | B Activation.exe           | 2013/07/30 (火) アプリケーション  |    | 372 KB       |                               |
| <b>HELMONT</b>          | <b>B</b> Create.exe        | 2013/07/30 (火) アプリケーション  |    | 416 KB       |                               |
| <b>RECORD FOR THE</b>   | B1 MappleSim.exe           | 2013/07/16 (火) アプリケーション  |    | 223 KB       |                               |
|                         | @ B1Sim.exe                | 2013/08/01 (木) アプリケーション  |    | 16,751 KB    |                               |
| <b>CONTRACTOR</b>       | blogStatus.xml             | 2012/06/22 (金) XML ファイル  |    | 4 KB         |                               |
| .                       | CookComputing.XmlRpcV2.dll | 2011/04/20 (水)  アプリケーショ  |    | 116 KB       |                               |
|                         | @ d-blogSim.exe            | 2013/07/23 (火) アプリケーション  |    | 1.078 KB     |                               |

図 1:@dream-Light インストールフォルダ

⑤ 次に「pluginSim」フォルダの中のファイルに対し、ブロックの解除を行います。 「pluginSim」フォルダをダブルクリックし、pluginSim フォルダを開いてください。

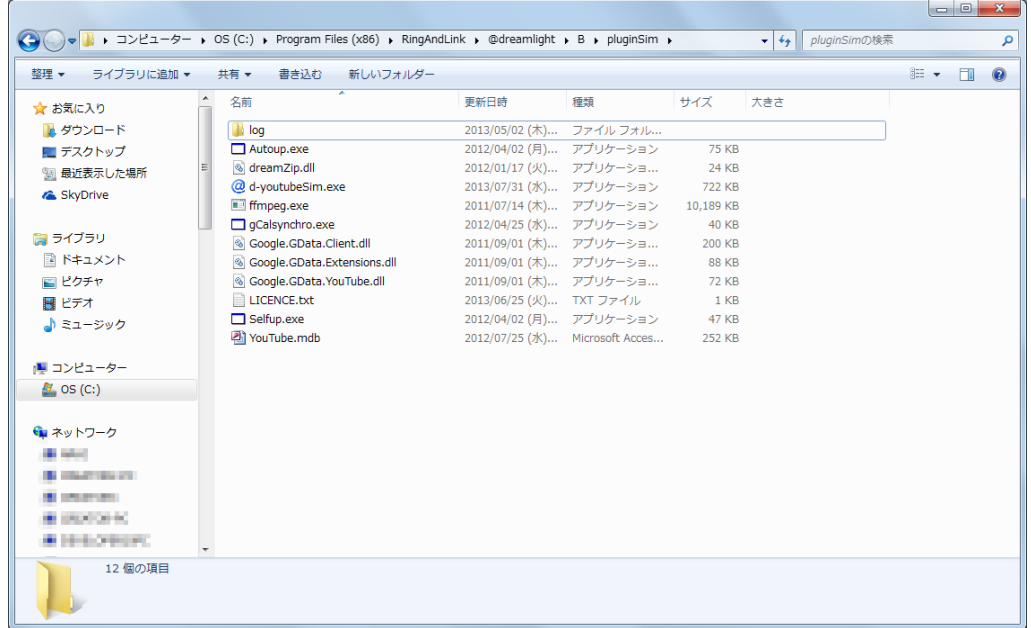

図 2:pluginSim フォルダ

pluginSim フォルダの中から d-youtubeSim.exe を右クリックし、ウィンドウから 「プロパティ」を選択し、ファイルのプロパティ画面を表示してください。

※pluginSim フォルダ内のファイルをむやみに移動させないようお願いします。

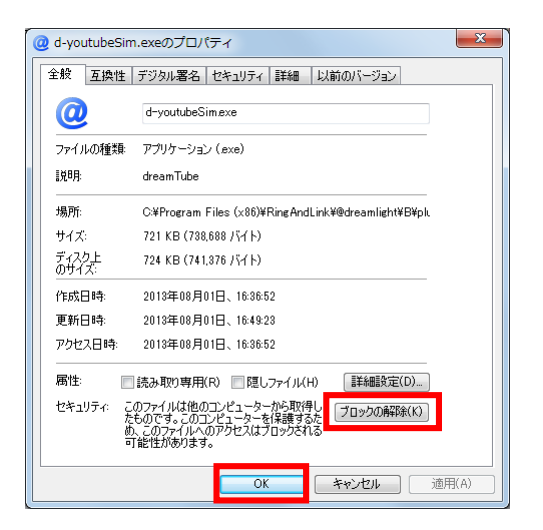

図3:プロパティ画面

図 3 の様に「ブロックの解除」ボタンが表示されている場合、「ブロックの解除」をクリックし 「OK」ボタンをクリックしてください。この「ブロックの解除」を以下のファイルに対し、 同様に行なってください。

- ・d-youtubeSim.exe
- ・ffmpeg.exe

以上で「YouTube 投稿機能」をご利用になるための準備は終了です。

※各機能をご利用になるための詳細はお取扱説明書の以下の章をご参照ください。 「YouTube 投稿機能」 → → → → → 13章. SNS 投稿 → YouTube に投稿する>